# **Generazione massiva contratti al personale in stato bozza da liste parametri**

- [Attivazione processo](#page-0-0)
- $\bullet$ [Creazione lista parametri](#page-1-0)
- [Importazione lista da excel](#page-13-0)
- [Controllo processi asincroni](#page-16-0)
- [Rielaborazione lista anagrafica](#page-17-0)
- [Gestione modifiche lista anagrafica](#page-19-0)

 Questa funzionalità permette di creare massivamente un certo numero di contratti al personale, che verranno generati in stato Bozza, a partire da una lista.

Per prima cosa si deve creare la lista, completa di tutte le informazioni che servono per la creazione dei contratti al personale in bozza. Validata la lista, si potrà lanciare la generazione massiva dei contratti. Il sistema crea i contratti in maniera asincrona, per cui l'operatore nel frattempo può continuare ad operare in procedura utilizzando le altre funzionalità Ugov.

Al termine dell'elaborazione, il sistema produce un log con l'esito della stessa. I contratti creati massivamente dal sistema sono, come si diceva, salvati in stato bozza. Sarà possibile completarli massivamente con la funzione 'Completamento massivo contratti', se i dati da completare sono uniformi su tutti i documenti.

I contratti, che il sistema crea col processo asincrono, si troveranno dentro in DG contratti al personale, come gli altri contratti creati dalle funzionalità del ciclo contratti. Tali contratti saranno ricercabili univocamente utilizzando il campo 'ID processo asincrono', presente tra i criteri di ricerca.

### <span id="page-0-0"></span>Attivazione processo

Prima di selezionare la funzionalità di creazione contratti da lista, è necessario accertarsi che le funzionalità che permetteranno di lanciare il processo asincrono siano attive. Il percorso da seguire è:

#### **Documenti gestionali --> Amministrazione --> Servizi Temporizzati** (figura 1).

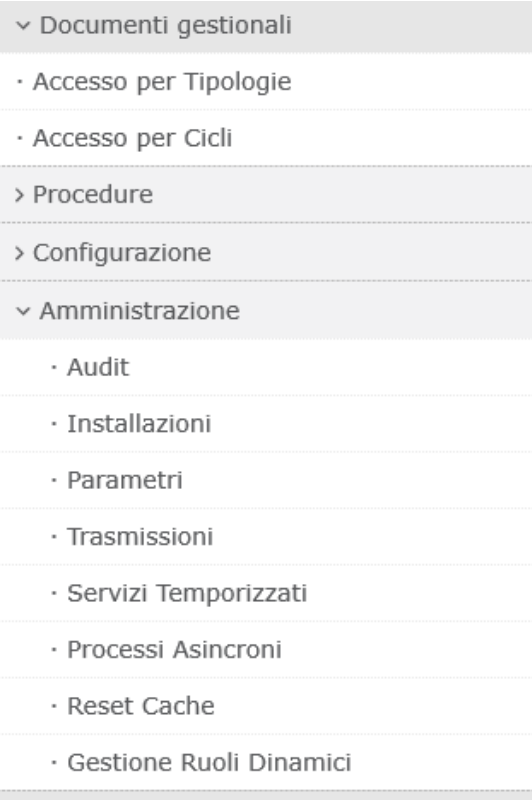

#### Figura 1

Entrati nella funzione se la riga relativa ai Processi asincroni è in Stato Esecuzione 'Disattivo', come mostrato in figura 2, allora bisogna attivare il processo

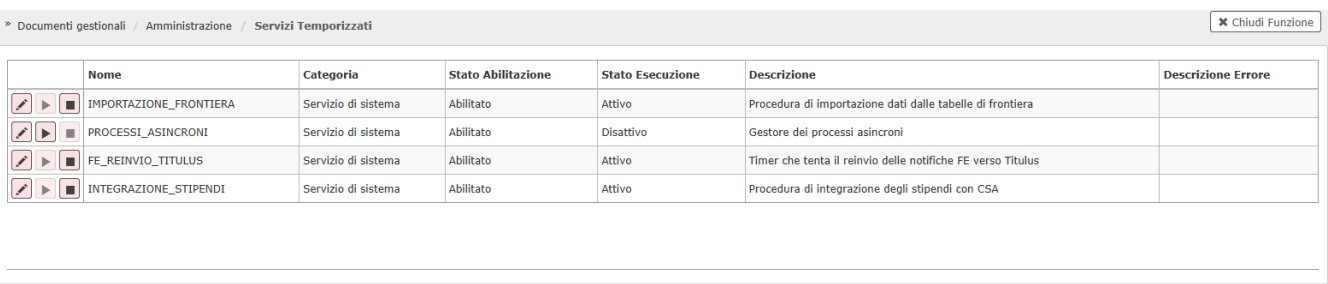

#### Digitando 'Avvia servizio', lo stato da 'Disattivo' passerà ad 'Attivo', come mostrato in figura 3.

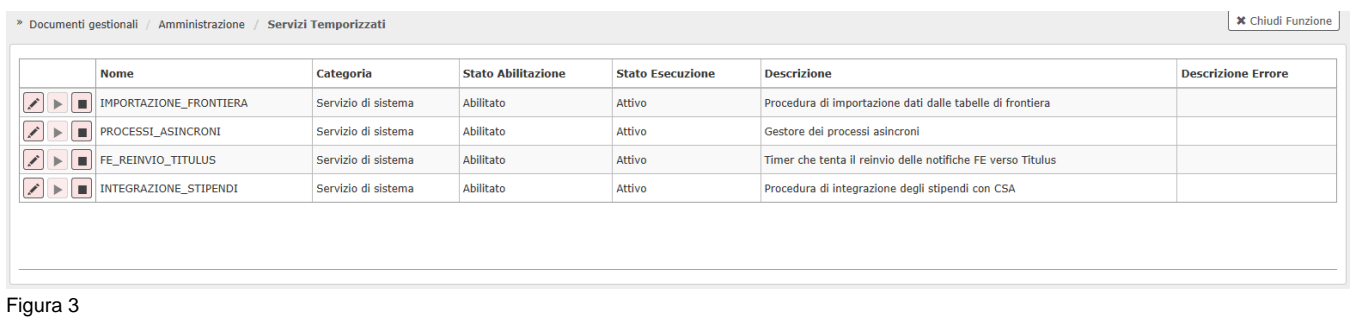

Se, entrando nella funzione, la riga relativa ai Processi asincroni fosse già in Stato esecuzione 'Attivo', non si dovrà fare nulla, perché è già attiva.

# <span id="page-1-0"></span>Creazione lista parametri

Per creare la lista parametrica da cui generare i contratti massivamente è necessario seguire il seguente percorso: **Documenti gestionali --> Procedure --> Liste parametri generazione DG** (figura 4).

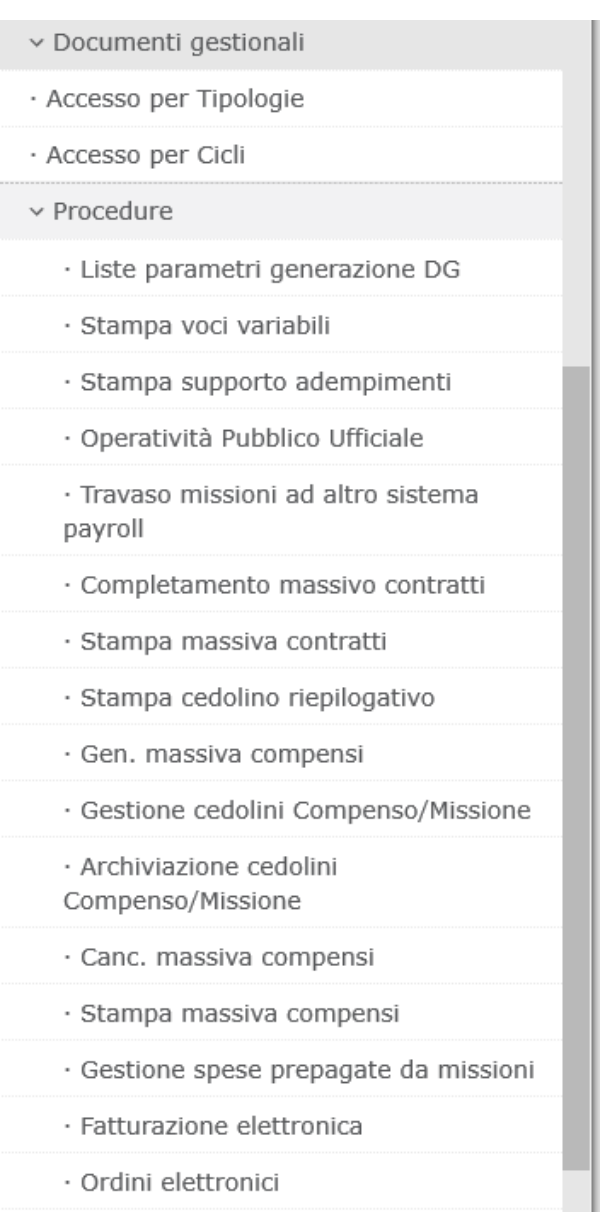

· Incassi PagoPA

#### Figura 4

Entrati nella funzione, il sistema presenterà il pannello intermedio che permette: o di selezionare liste già esistenti, oppure di crearne di nuove, come mostrato in figura 5.

» Documenti gestionali / Procedure / Liste parametri generazione DG

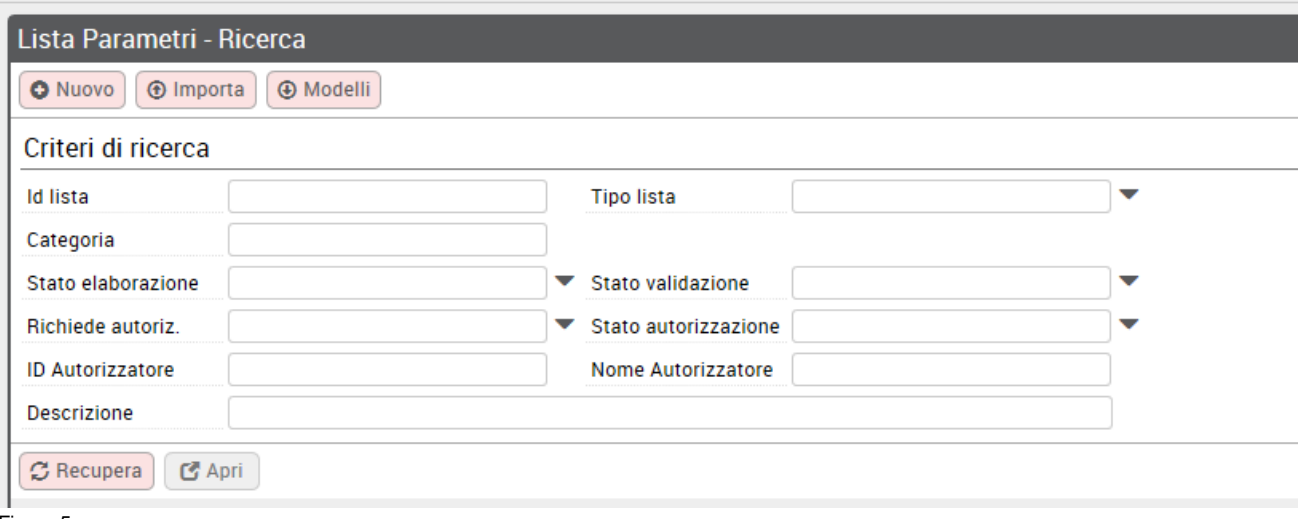

#### Figura 5

Le liste possono essere create anche importandole da file excel (tasto IMPORTA), per maggiori informazioni su questa funzione, si veda il paragrafo successivo.

Per ricercare liste parametri già presenti, si possono impostare i criteri di ricerca e poi si deve digitare sul tasto RECUPERA. Per creare una nuova lista si deve digitare sul tasto NUOVO.

Cliccando sul tasto NUOVO, il sistema presenterà un pannello intermedio in cui indicare il tipo di lista che si vuole creare, come mostrato in figura 6.

» Documenti gestionali / Procedure / Liste parametri generazione DG

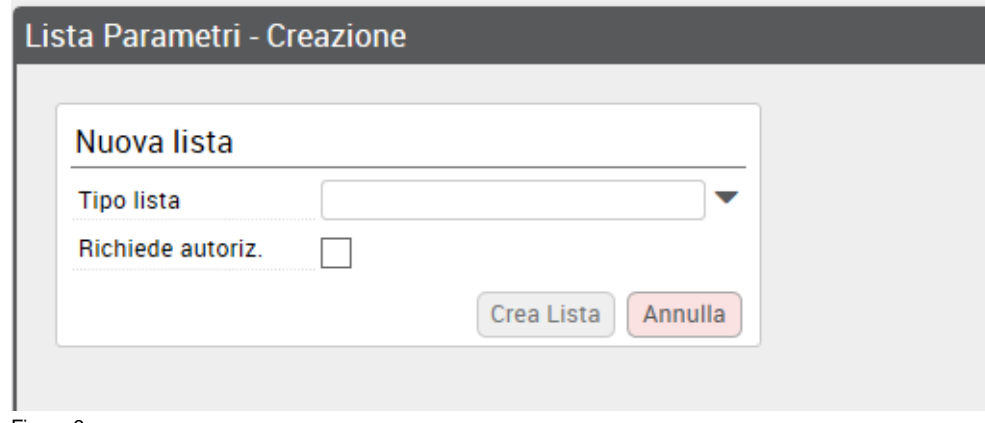

Figura 6

Si deve selezionare il tipo lista 'Contratti in bozza' e attivare il flag 'Richiede autorizzazione' nel caso la lista debba essere autorizzata, prima della sua elaborazione, poi si potrà digitare sul tasto CREA LISTA, come mostrato in figura 7.

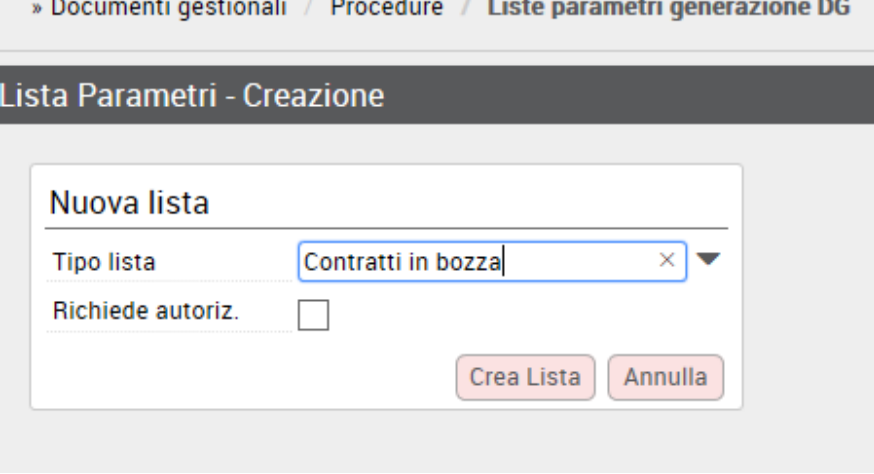

Entrati nella creazione della lista, il sistema presenterà il pannello mostrato in figura 8.

» Documenti gestionali / Procedure / Liste parametri generazione DG

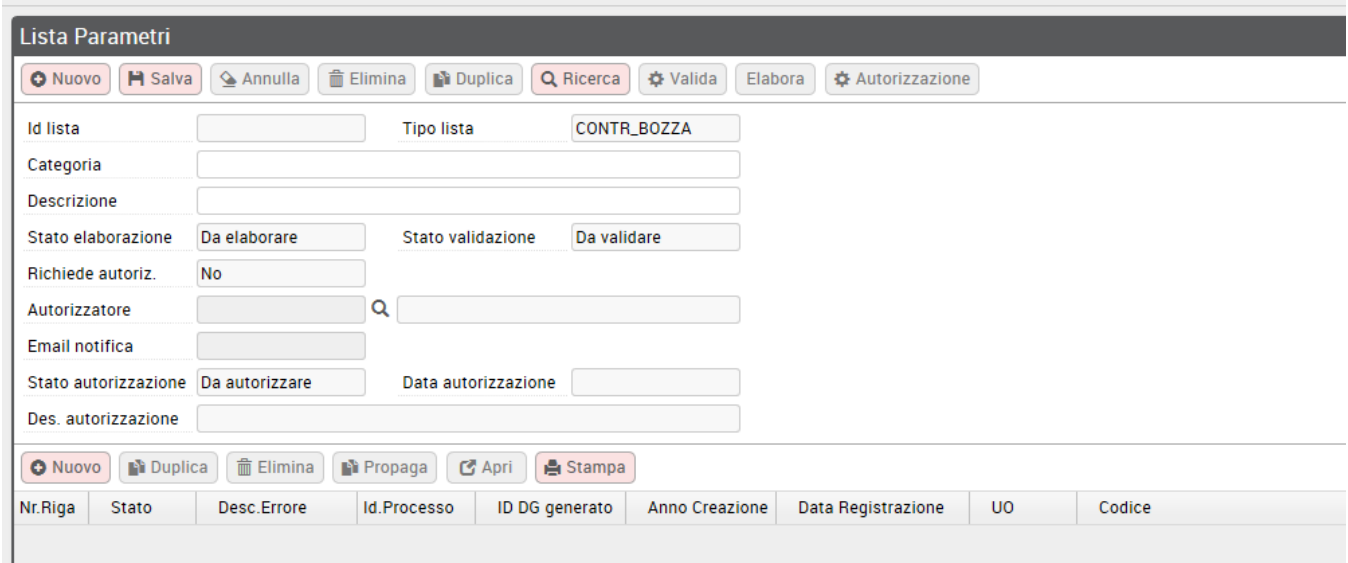

Figura 8

Il pannello si compone di due parti, in alto vengono presentati i dati di testata della lista e in basso quelli di dettaglio.

#### **DATI DI TESTATA DELLA LISTA**

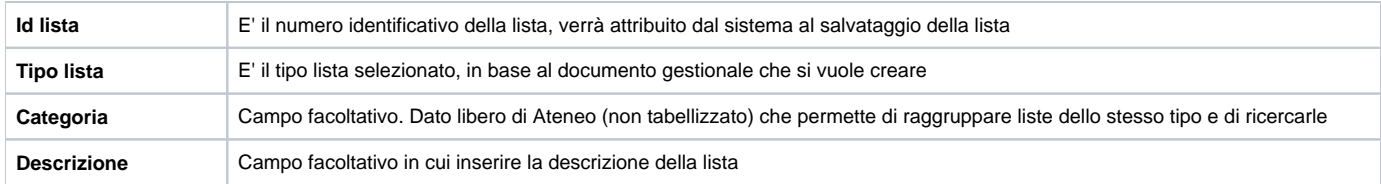

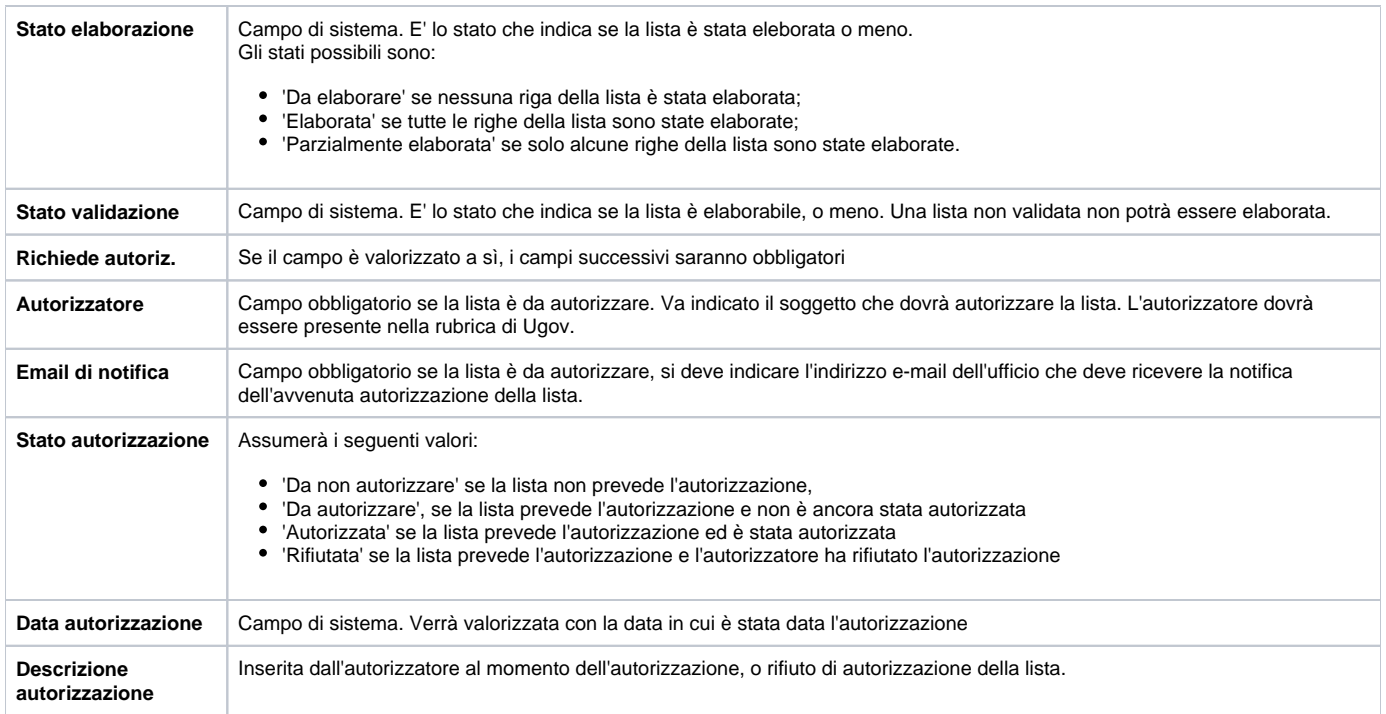

Inseriti tutti i dati di testata, si potranno inserire i dati di dettaglio, digitando sul tasto NUOVO posto sotto i dati di testata, come mostrato in figura 9.

Digitando sul tasto nuovo, il sistema inserirà nella griglia una riga di dettaglio in cui dovranno essere valorizzati i dati necessari.

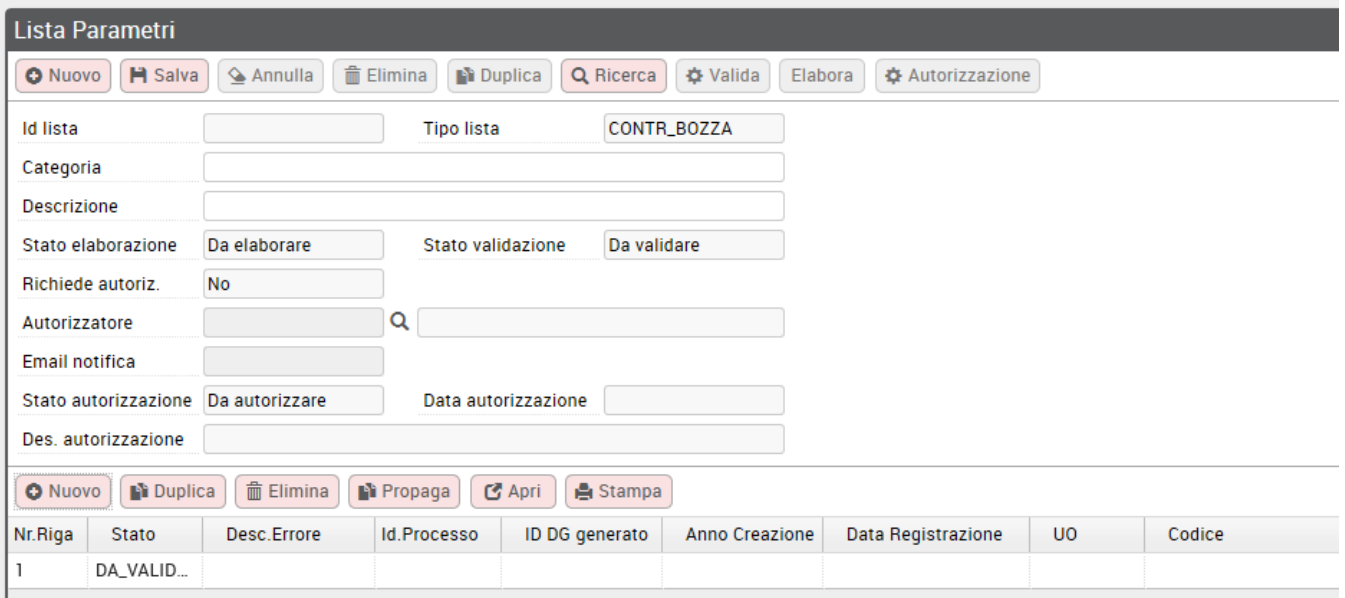

#### Figura 9

Ci si può spostare da un campo all'altro usando il tasto TAB.

Digitando sul tasto APRI i campi della riga verranno mostrati in un unico pannello uno sotto l'altro, come mostrato in figura 10.

# Lista Parametri - / Nr. Riga 1 **1999**

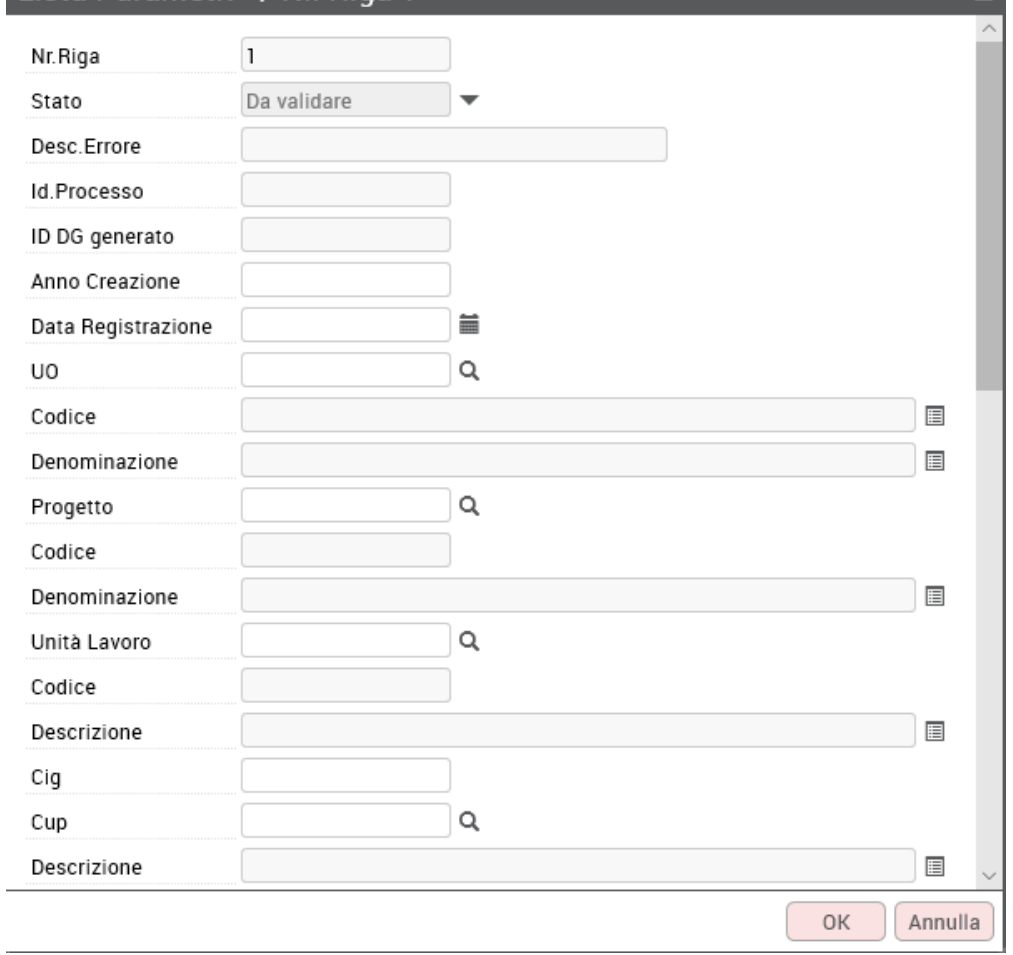

#### Figura 10

#### **DATI DI DETTAGLIO DELLA LISTA**

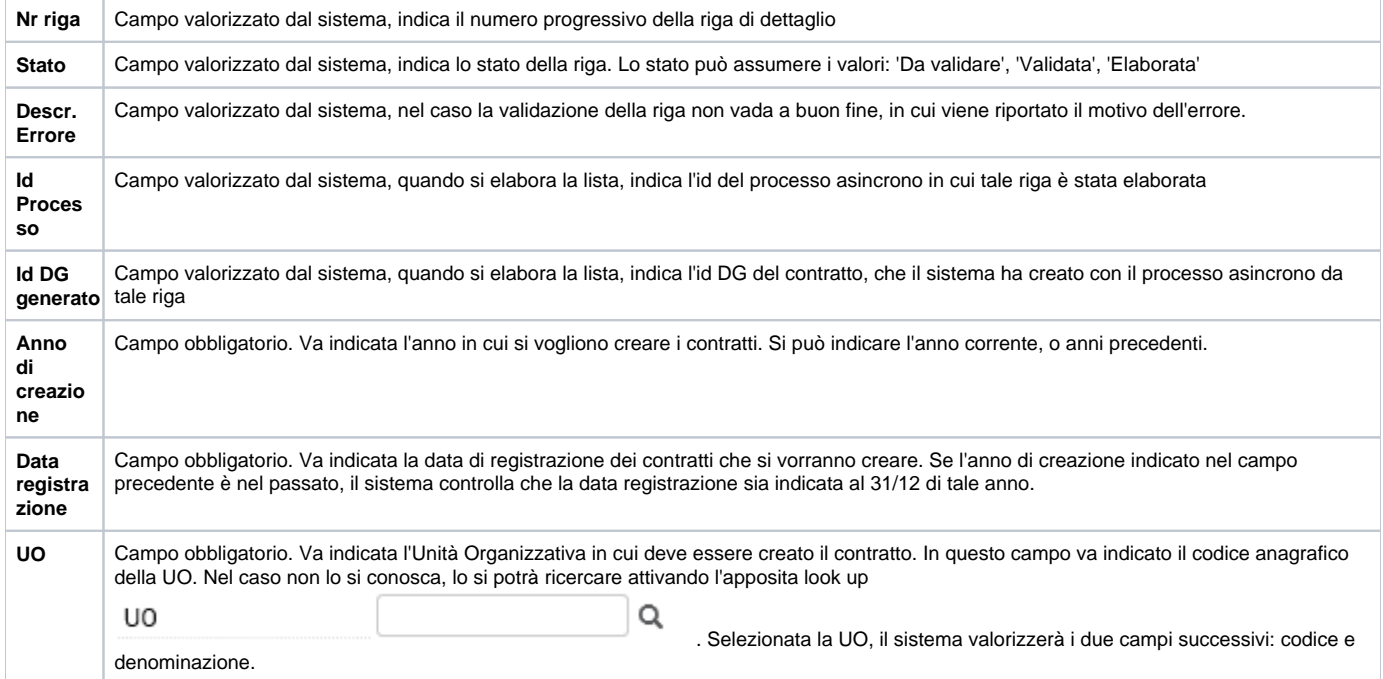

![](_page_7_Picture_189.jpeg)

![](_page_8_Picture_102.jpeg)

**H** Salva Man mano che si inseriscono i dati nella riga conviene salvare utilizzando il tasto 'SALVA' posto in alto a sinistra .

Per inserire nuove righe di dettaglio, si deve digitare sul tasto 'NUOVO', posto subito sopra la riga

Nel caso le righe successive abbiamo delle informazioni simili a quella già compilata, è possibile duplicare una riga a partire dalla precedente, utilizzando il

**O** Nuovo

# **P** Duplica

tasto 'DUPLICA'

Nella riga duplicata, se si modifica il percipiente, sarà necessario andare a rivalorizzare i campi: indirizzo, modalità di pagamento e coordinate di pagamento.

Nel caso si debba modificare un dato in maniera uniforme su tutte le righe già inserite; è possibile nei seguente modi:

- si può modificare il dato su una delle righe e poi cliccare sul tasto 'PROPAGA' e il dato verrà copiato su tutte le righe;
- selezionando la riga e cliccando direttamente sul tasto 'PROPAGA' si aprirò la schermata per la scelta del campo e valore da modificare su tutte le righe

![](_page_9_Picture_35.jpeg)

#### **VALIDAZIONE LISTA**

Terminato l'inserimento dei dati di dettaglio, è necessario validarli per verificare che tutti i dati selezionati siano corretti e congruenti. Si deve cliccare sul  $\Phi$  Valida

tasto 'VALIDA' , posto in alto a destra.

Prima della validazione lo stato della riga di dettaglio è 'DA VALIDARE', come mostrato in figura 11.

![](_page_9_Picture_36.jpeg)

Figura 11

Se la validazione va a buon fine, lo stato della riga passo in DA\_ELABORARE, come mostrato in figura 12, ed il tasto ELABORA si attiva, salvo la lista non sia da autorizzare.

![](_page_10_Picture_49.jpeg)

Nel caso invece ci siano degli errori, lo stato passa a NON\_VALIDA e la descrizione dell'errore sarà mostrata nel campo successivo 'Descr. Errore'. Corretto l'errore segnalato dal sistema, si potrà rivalidare la lista cliccando sul tasto VALIDA.

#### **AUTORIZZAZIONE LISTA**

Se si è creata la lista indicando che si richiede l'autorizzazione, nei dati di testata della lista il campo 'Richiede Autoriz.' Sarà valorizzato a Sì, come mostrato in figura 13, e i campi successivi saranno valorizzabili.

![](_page_10_Picture_50.jpeg)

Si dovrà valorizzare il campo Autorizzatore, indicando il soggetto che dovrà autorizzare la lista, ed eventualmente l'indirizzo e-mail a cui notificare successivamente l'avvenuta autorizzazione o rifiuto di autorizzazione della lista.

Dopo la validazione della lista, si deve digitare su 'Autorizzazione' e scegliere 'Richiedi autorizzazione', come mostrato in figura 14.

In questo modo verrà inviata notifica all'autorizzatore che c'è una lista da autorizzare.

La lista potrà essere elaborata solo dopo essere stata autorizzata.

Figura 13

![](_page_11_Picture_26.jpeg)

Lo stato autorizzazione passerà in 'Attesa autorizzazione', come mostrato in figura 15. L'autorizzatore, entrato nella lista, dovrà digitare su autorizzazione e scegliere tra le seguenti azioni: Autorizza, Rifiuta, Richiedi Revisione, come mostrato in figura 15.

![](_page_11_Picture_27.jpeg)

Figura 15

L'azione 'Richiedi Revisione' si sceglierà nel caso l'autorizzatore ritenga necessario far modificare alcune informazioni presenti nella lista. Scelta l'azione, comparirà il pannello intermedio mostrato in figura 16, per indicare la motivazione dell'autorizzazione, o del rifiuto di autorizzazione, o della richiesta di modifica della lista.

![](_page_12_Picture_14.jpeg)

Autorizzata la lista, lo stato autorizzazione passerà in 'Autorizzata' e si attiverà il tasto ELABORA per elaborare la lista, come mostrato in figura 17.

![](_page_12_Picture_15.jpeg)

l<br>Figura 17

Se la lista viene rifiutata, lo stato autorizzazione passerà in 'Rifiuta' e la lista non sarà né elaborabile, né modificabile, come mostrato in figura 18.

![](_page_13_Picture_70.jpeg)

Figura 18

Se l'autorizzatore richiede la revisione della lista, lo stato autorizzazione tornerà in 'Da autorizzare' e la lista sarà nuovamente nello stato validazione 'Da validare'. Apportate le modifiche si dovrà quindi richiedere nuovamente l'autorizzazione.

#### **ELABORAZIONE LISTA**

posto in alto a destra

Una volta terminato l'inserimento delle righe di dettaglio e siano state validate, si potrà lanciare la creazione dei contratti, digitando sul tasto 'ELABORA'

# Elabora

Il tasto 'ELABORA' si attiverà, solo se tutte le righe presenti nella lista sono passate in stato DA\_ELABORARE.

Come si indicava, nel caso poi la lista sia da autorizzare, tale tasto si attiverà solo dopo che la lista sia passata in stato AUTORIZZATA. Digitato il tasto 'ELABORA, il sistema presenterà un pannello, come quello mostrato in figura 19, in cui viene indicato l'Identificativo del processo asincrono (Codice Processo), che il sistema ha attivato per la creazione massiva dei contratti da lista.

![](_page_13_Picture_9.jpeg)

Figura 19

### <span id="page-13-0"></span>Importazione lista da excel

E' possibile creare la lista parametri da cui creare i contratti in stato bozza, partendo da un file excel, invece di inserirla da procedura. Per importare nelle liste parametriche il file exce, è necessario seguire il seguente percorso:

**Documenti gestionali --> Procedure --> Liste parametri generazione DG --> Importa**

![](_page_14_Picture_98.jpeg)

Cliccando sul tasto Importa, si aprirà il pannello mostrato in figura 21.

![](_page_14_Picture_99.jpeg)

Figura 21

Nella tendina Tipo lista si deve scegliere 'Contratti in stato Bozza', poi digitando sul tasto 'Sfoglia' si sceglierà il file da importare. Selezionato il file, si deve digitare sul tasto 'IMPORTA'.

Il sistema entrerà nel pannello di creazione di una nuova lista, ereditando i dati dal file importato. Per prima cosa si dovrà salvare quanto importato, poi si potrà validare la lista e, se la validazione va a buon fine, procedere con l'elaborazione.

Le logiche di gestione della lista importata, sono le stesse di quella creata in procedura, dettagliate al paragrafo precedente.

**Si precisa che per essere importato il file excel deve essere salvato in formato .csv.**

**Il file excel deve essere privo della prima riga contenente le intestazioni delle colonne.**

Il file excel deve rispettare l'ordine preciso delle colonne secondo quanto dettagliato di seguito. Si veda anche il file di excel di esempio commentato. Nel file excel le prime 4 colonne sono quelle di testata della lista, uguali per tutte le righe da importare, tutte le colonne successive sono quelle di dettaglio della lista.

#### **COLONNE DI TESTATA**

- 1. TIPO\_LISTA: da compilare sempre con CONTR\_BOZZA
- 2. Categoria: campo facoltativo
- 3. DESCR\_LISTA: Descrizione lista
- 4. RICHIEDE\_AUTORIZZAZIONE: indica se la lista debba essere autorizzata. Se si vuole che la lista venga autorizzata prima di poterla elaborare, tale campo va valorizzato a 1, in caso contrario va valorizzato a 0.

#### **DETTAGLIO**

- 1. ANNO\_CREAZIONE: Anno di creazione del contratto
- 2. DATA\_REGISTRAZIONE: inserire la data del giorno in cui si pensa di elaborare la lista

3. CD\_UO: Codice UO, Inserire il codice dell'unità organizzativa in cui si vuole creare il contratto, il sistema recupererà nella lista l'ID dell'unità

![](_page_15_Picture_148.jpeg)

- organizzativa.
- 4. CD\_PROGETTO: campo facoltativo
- 5. CD\_UNITA\_LAVORO: campo facoltativo
- 6. CD\_CIG: campo facoltativo
- 7. CD\_CUP: campo facoltativo
- 8. DESCR\_DETT: descrizione del contratto
- 9. NUM\_DOC\_RIF: campo facoltativo
- 10. DATA\_DOC\_RIF: campo facoltativo
- 11. ID\_AB del percipiente: è il codice che quel percipiente ha nella rubrica di Ugov. Il sistema al momento dell'import, dato l'IDAB, deriverà il domicilio fiscale e la modalità di pagamento definita di default
- 12. Ruolo: indicare il ruolo da utilizzare nel contratto
- 13. CD\_SEDE\_SERVIZIO: indicare il Codice della sede di servizio, se non si vuole precisare una sede specifica, il campo va valorizzato con il codice '000000' - Non assegnato.
- 14. CD\_UO\_AFFERENZA:
- 15. CAMPO\_ATTIVITA: da valorizzare con I (istituzionale), o C(commerciale), o P (promiscuo)
- 16. CADENZA\_RATE: indicare la cadenza delle rate
- 17. NUMERO\_RATE: indicare il numero delle rate
- 18. DATA\_INIZIO: Da inizio contratto
- 19. DATA\_FINE: Data fine contratto
- 20. IMPORTO: se l'importo prevede dei decimali, questi devono essere indicati col punto come separatore e non con la virgola

Il sistema come indicato nei punti precedenti, al momento della creazione della lista dal file excel, deriva dall'ID\_AB del percipiente il domicilio fiscale del percipiente e la modalità di pagamento di default, inoltre converte tutti i CD in ID, dove sia necessario.

Se il modello da importare viene modificato in quanto in fase di sviluppo vengono aggiunte o eliminate delle colonne, è necessario seguire il seguente percorso:

#### **Documenti gestionali --> Procedure --> Liste parametri generazione DG --> Modelli**

![](_page_15_Picture_149.jpeg)

Figura 22

Cliccando sul tasto Modelli , si aprirà il pannello mostrato in figura 23.

![](_page_16_Picture_77.jpeg)

Nella tendina Tipo lista si deve scegliere 'Contratti in stato Bozza', poi digitando il tasto restituisce il file cvs da scaricare o salvare.

Scarica

## <span id="page-16-0"></span>Controllo processi asincroni

Per verificare lo stato del processo asincrono che è stato attivato, è necessario seguire il seguente percorso: **Documenti gestionali --> Amministrazione --> Processi asincroni** (figura 24).

- v Documenti gestionali
- · Accesso per Tipologie
- · Accesso per Cicli
- > Procedure
- > Configurazione
- $\backsim$  Amministrazione
	- · Audit
	- · Installazioni
- · Parametri
- · Trasmissioni
- · Servizi Temporizzati
- · Processi Asincroni
- · Reset Cache
- · Gestione Ruoli Dinamici

Figura 24

Entrati nella funzione il sistema mostrerà l'elenco dei processi asincroni elaborati fino a quel momento, tra cui sarà presente anche quello indicato al lancio della generazione massiva dei contratti da lista, come mostrato in figura 25. Si precisa che in questa funzionalità vengono mostrati tutti i processi asincroni elaborati nell'ateneo, indipendentemente dall'UO, o dal tipo di processo.

![](_page_17_Picture_136.jpeg)

Figura 25

#### Si potrà filtrare per l'IDprocesso che interessa.

Il processo asincrono potrà avere i seguenti stati:

- 1. WAITING quando il processo non ha ancora iniziato l'elaborazione,
- 2. RUNNING quando ha iniziato l'elaborazione, in questo caso comparirà anche la % di avanzamento dell'elaborazione e la data e l'ora in cui è iniziata l'elaborazione,
- 3. ENDED quando il processo è terminato, in questo caso comparirà anche la data e ora di fine processo e nelle note verrà indicato se il processo si è concluso con successo o meno.

Nel caso si debba interrompere un processo in elaborazione (Stato RUNNING), si deve cliccare sulla prima icona

Nel caso si debba riprendere un processo interrotto (Stato SHUTDOWN), si deve cliccare sulla terza icona . Terminata l'elaborazione del processo asincrono (Stato ENDED) sia che l'elaborazione sia terminata con successo, sia che si sia terminata con errori. Al termine dell'elaborazione nel campo Note verrà riportato un riepilogo dell'esito dell'elaborazione, come mostrato in figura 26.

RIEPILOGO --------- Elaborati: 1 Calcolati: 1 Scartati perchè già elaborati precedentemente: 0 Falliti: 0

Figura 26

Per consultare il dettaglio dell'esito del processo è possibile consultare il log dell'elaborazione. Per aprire il log è necessario cliccare sulla prima icona

Per una migliore lettura è possibile aprire il file di log con excel. Per aprirlo con excel bisogna prima rinominare il file prodotto, modificando l'estensione da txt a csv e poi si può aprire da excel. Per fare questo invece di scegliere di aprire direttamente il file, si deve selezionare 'Salva file'. Aprendolo da excel, il sistema riporta le informazioni di ogni singolo contratto creato in colonna. Nell'ultima colonna sarà riportato l'esito della creazione:

目

1. OK se è andato a buon fine,

2. KO se non è andato a buon fine ed accanto comparirà il messaggio di errore che dettaglia il motivo del fallimento

### <span id="page-17-0"></span>Rielaborazione lista anagrafica

Al termine dell'elaborazione, lo stato della lista cambia a seconda dell'esito della stessa.

La lista può assumere gli stati:

**DA ELABORARE** se non è ancora stata lanciata l'elaborazione

**TOTALMENTE ELABORATA** se a tutte le righe della lista è associato il contratto

**ELABORATA CON ERRORI** se l'elaborazione è terminata con errori e solo alcune righe della lista sono associate a contratto Lo stato della lista è visibile già nel pannello di ricerca delle lista, come mostrato in figura 27.

![](_page_18_Picture_56.jpeg)

Entrando poi in visualizzazione della singola lista, il sistema riporterà in alto lo stato della lista e nel dettaglio di ogni riga lo stato della singola riga. Se la riga è in stato ELABORATA nelle due colonne successive verrà indicato il numero del processo asincrono con cui si è generato il contratto e l'IDDG del contratto creato, come mostrato in figura 28.

![](_page_18_Picture_57.jpeg)

Figura 28

Nel caso tutta l'elaborazione sia andata a buon fine e la lista sia in stato TOTALMENTE ELABORATA, tale lista non sarà più rielaborabile, di conseguenza il pulsante **ELABORA** non sarà più attivo, come mostrato in figura 28.

Da ciò ne deriva che, una lista sia utilizzabile una volta sola (o più volte solo per le righe di dettaglio non associate a documento gestionale). Non potrà quindi essere modificata e riutilizzata per produrre un nuovo elenco di documenti.

Sarà quindi necessario produrre una nuova lista, magari utilizzando la funzione di duplicazione, se si debbano creare altri contratti allo stesso elenco di percipienti che abbiano le stesse coordinate contabili.

Nel caso invece, l'elaborazione non sia andata a buon fine per alcune righe di dettaglio, il log del processo ne evidenzierà le motivazioni. Lo stato della lista in questo caso sarà ELABORATA CON ERRORI ed entrando in visualizzazione della lista, lo stato delle righe la cui elaborazione è fallita sarà: ERRORE, accanto allo stato verrà indicato il motivo dell'errore, come mostrato in figura 29.

» Documenti gestionali / Procedure / Liste parametri generazione DG

![](_page_19_Picture_70.jpeg)

Figura 29

Dopo aver eventualmente modificato e validato le righe, a seconda del tipo di errore evidenziato dal sistema, sarà possibile rilanciare l'elaborazione. Il tasto elabora in questo caso è ancora attivo. Lanciando l'elaborazione, il sistema comunicherà un nuovo Identificativo del processo asincrono (Codice Processo).

Il sistema processerà solo le righe di dettaglio della lista non associate a contratto.

## <span id="page-19-0"></span>Gestione modifiche lista anagrafica

E' possibile modificare in tutte le sue parti una lista che risulti ancora da elaborare.

Se la lista deve essere autorizzata, si potrà modificare in tutte le sue parti se ancora da autorizzare.

In caso di lista da non autorizzare ,ma parzialmente associata a contratti, sarà possibile modificare solo i dati di dettaglio delle righe non associate a documento gestionale.

E' possibile cancellare una lista solo se non elaborata.

In caso di lista parzialmente elaborata, sarà possibile cancellare solo le righe di dettaglio non associate a contratto.

Se la lista deve essere autorizzata, si potrà cancellare solo se ancora da autorizzare.

E' possibile creare una lista a partire da un'altra lista, modificandola poi dove necessario.

**Pr** Duplica Si dovrà selezionare la lista da cui partire e digitare sul tasto DUPLICA .

La nuova lista sarà generata in stato da validare e da autorizzare in caso sia richiesta l'autorizzazione. I controlli e le logiche saranno le stesse indicate nel flusso principale.